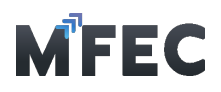

## 1. การ Login เข้าใช้งานโปรแกรม

เข้าไปที่ [https://procurement.mfec.co.th](https://procurement.mfec.co.th/) จะพบหน้าจอการ Login สําหรับ OAuth2 เพื่อ เข้าสู่ โปรแกรมรับวางบิลออนไลน์ กด "Sign in with MFEC"

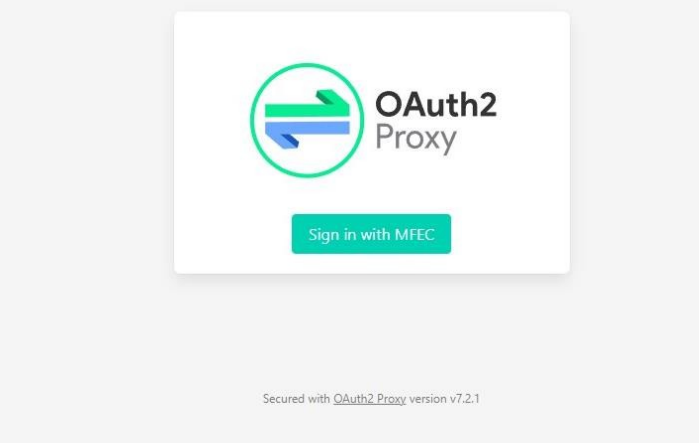

จากนั้นโปรแกรมจะแสดงหน้าต่างสําหรับกรอกชื่อผู้ใช้และรหัสผา่ นในการเข้าสู่โปรแกรม (MFEC แจ้ง ให้ทราบทางอีเมล)

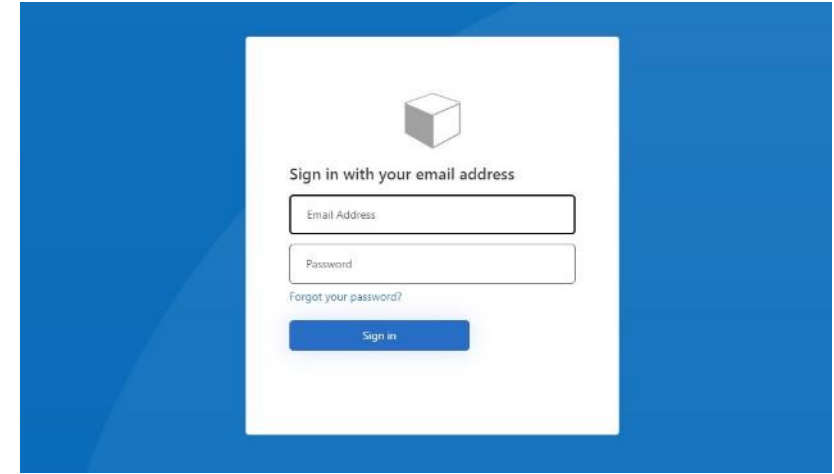

ขั้นตอนการทำงาน 1.1 ทําการกรอก ชื่อผู้ใช้ 1.2 ทําการกรอก รหัสผ่าน 1.3 กดปุ่ม เข้าสู่ระบบ

บริษัท เอ็ม เอฟ อีซีจํากัด (มหาชน)

สํานักงานใหญ่ เลขที่ 349 อาคาร เอสเจ อินฟินิท วัน บิสซิเนส คอมเพล็กซ์ ถนนวิภาวดีรังสิต แขวงจอมพล เขตจตุจักร กรุงเทพมหานคร 10900 สาขา 1 เลขที่ 199 อาคาร เอส โอเอซิส ถนนวิภาวดีรังสิต แขวงจอมพล เขต จตุจักร กรุงเทพมหานคร 10900

## MFEC Public Company Limited

Head Office 349 SJ Infinite One Business Complex, Vibhavadi-Rangsit Rd., Chompol, Chatujak, Bangkok 10900<br><mark>Branch 1</mark>: 199 S-Oasis 21 Floor, Vibhavadi-Rangsit Rd., Chompol, Chatujak, Bangkok 10900